#### **BAB IV HASIL DAN PEMBAHASAN**

#### **4.1. Alat Penelitian**

Adapun alat penelitian yang digunakan dalam penelitian ini terdiri dari perangkat keras komputer (*hardware*) dan perangkat lunak (*software*), yaitu :

#### **1. Perangkat Keras (***Hardware***) Sistem**

Perangkat keras komputer yang digunakan untuk mengimplementasikan perancangan sistem siakad antara lain sebagai berikut:

- a. *Processor : Intel Core 2 Duo 3,2 Ghz*
- b. *Harddisk 320 GB*
- c. *Monitor 14"*
- d. *Printer*
- e. *Mouse dan Keyboard*

#### **2. Perangkat Lunak (***Software***) Sistem**

Selain perangkat keras, untuk membuat sistem siakad dibutuhkan spesifikasi perangkat lunak yang digunakan sebagai pendukung sistem adapun spesifikasi perangkat lunak yang digunakan antara lain :

- a. *Sistem operasi Microsoft Windows* 10
- b. *Bahasa pemrograman PHP*
- c. *SQLyog enterprise*
- d. *Visual Code*
- e. *XAMPP*
- f. *Browser : Google crome, dan Mozila Firefox*

## **4.2. Implementasi Program**

Bab ini akan menjelaskan tentang pembuatan program sistem, dengan memberikan contoh tampilan *form*, Implementasi merupakan tahap dimana sistem siap dioperasikan pada tahap sebenarnya, sehingga akan diketahui apakah sistem yang akan dibuat benar-benar dapat menghasilakan tujuan yang diinginkan, dapat dilihat dibawah ini adalah tampilan sistem yaitu:

#### **Menu Login**

:

Menu *login* adalah tampilan untuk masuk kedalam sistem disini pelangan dapat memasukkan *username* dan *password* yang dilakukan pada penginputan data yang sudah terdaftar menjadi akun. Tombol *login* digunakan untuk masuk kedalam sistem jika *username* dan *password* benar maka akan masuk kedalam sistem jika *username* dan *password* salah maka akan diberikan pemberitahuan jika *username*  dan *password* salah dan akan *login* kembali, berikut ini adalah tampilan sistem yaitu

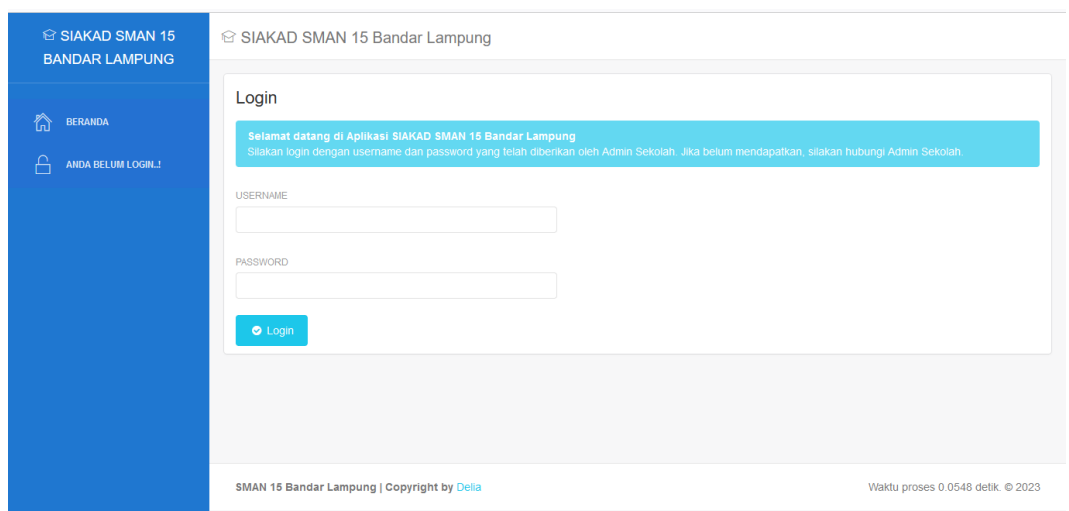

**Gambar 4. 1 Menu Login**

# **4.2.2 Hak Akses Admin**

#### **1. Menu utama**

Menu utama adalah menu untuk menampilkan halaman utama admin, berikut ini adalah tampilan sistem yaitu :

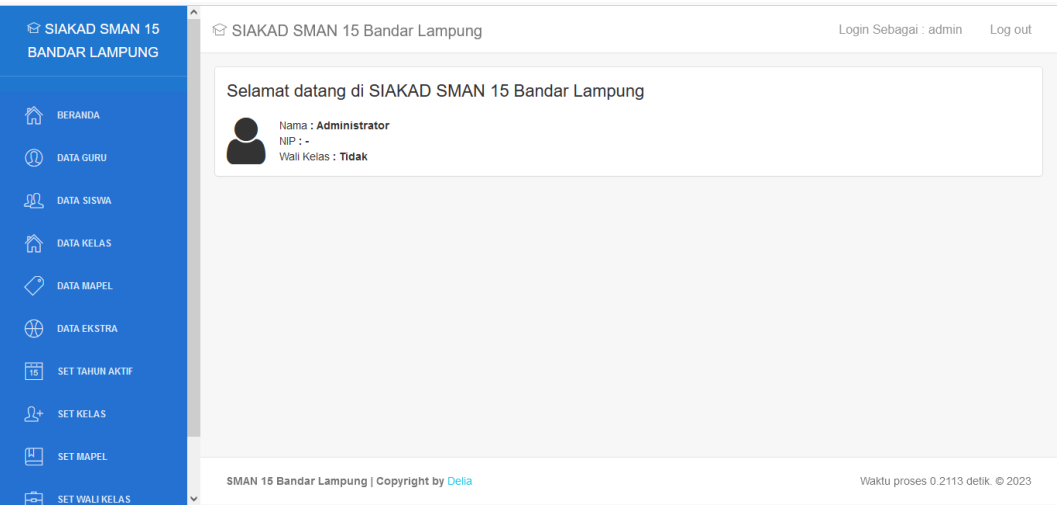

**Gambar 4. 2 Menu Utama**

## **1. Menu Guru**

Menu guru adalah menu untuk mengelola data guru, pada menu ini terdapat tombol tambah data untuk menampilkan informasi penginputan data guru. Pada menu ini juga terdapat tampilan data yang telah disimpan kedalam *database*, dan terdapat aksi hapus untuk menghapus data dan edit untuk mengedit data, berikut ini adalah tampilan sistem yaitu :

| ia SIAKAD SMAN 15<br><b>BANDAR LAMPUNG</b>                |                                     | iii SIAKAD SMAN 15 Bandar Lampung           |                                    |                    | Login Sebagai : admin                                                         | Log out              |
|-----------------------------------------------------------|-------------------------------------|---------------------------------------------|------------------------------------|--------------------|-------------------------------------------------------------------------------|----------------------|
| ⋒<br><b>BERANDA</b><br>$^{\circledR}$<br><b>DATA GURU</b> | Data Guru<br>Tambah                 |                                             |                                    |                    |                                                                               |                      |
| 瓜<br><b>DATA SISWA</b>                                    | $\vee$ ENTRIES<br><b>SHOW</b><br>10 |                                             |                                    |                    | SEARCH:                                                                       |                      |
| ⋒<br><b>DATA KELAS</b>                                    | <b>NIP</b><br><b>No</b>             |                                             | Nama / Username / Password Default | <b>Status User</b> | Aksi                                                                          |                      |
|                                                           | 142<br>-1                           |                                             | Evit Rahayu / evitra / guru123     | Aktif              | <b>x</b> Hapus   & NonAktifkan User<br><b>B</b> Edit                          |                      |
| <b>DATA MAPEL</b>                                         | $\overline{a}$<br>121               |                                             | Maulana , MTI / maula / guru123    | Aktif              | $\mathbb Z$ Edit<br><b>&amp; NonAktifkan User</b><br>$x$ Hapus                |                      |
| $\oplus$<br><b>DATA EKSTRA</b>                            | 3<br>111                            |                                             | Suhendar Spd / suhend / guru123    | Aktif              | <b>&amp; NonAktifkan User</b><br><b>R</b> Edit<br>$\boldsymbol{\times}$ Hapus |                      |
| 閘<br><b>SET TAHUN AKTIF</b>                               | 333<br>$\boldsymbol{A}$             |                                             | Tuti Spd / tutisp / guru123        | Aktif              | <b>R</b> Edit<br>NonAktifkan User<br><b>x</b> Hapus                           |                      |
| ৰী-<br><b>SET KELAS</b>                                   | Showing 1 to 4 of 4 entries         |                                             |                                    |                    | Previous                                                                      | $\mathbf{1}$<br>Next |
| 四<br><b>SET MAPEL</b>                                     |                                     |                                             |                                    |                    |                                                                               |                      |
| 中<br>SET WALL KELAS                                       | $\checkmark$                        | SMAN 15 Bandar Lampung   Copyright by Delia |                                    |                    | Waktu proses 0.0465 detik. @ 2023                                             |                      |

**Gambar 4. 3 Menu Guru**

#### **2. Menu Siswa**

Menu siswa adalah menu untuk mengelola data siswa, pada menu ini terdapat tombol tambah data untuk menampilkan informasi penginputan data guru. Pada menu ini juga terdapat tampilan data yang telah disimpan kedalam *database*, dan terdapat aksi hapus untuk menghapus data dan edit untuk mengedit data, berikut ini adalah tampilan sistem yaitu :

| $\wedge$<br>iS SIAKAD SMAN 15<br><b>BANDAR LAMPUNG</b>    | iii SIAKAD SMAN 15 Bandar Lampung                     |                             | Login Sebagai : admin<br>Log out                |
|-----------------------------------------------------------|-------------------------------------------------------|-----------------------------|-------------------------------------------------|
| 微<br><b>BERANDA</b><br>$^\circledR$<br><b>DATA GURU</b>   | Data Siswa<br><b>Download Format Import</b><br>Tambah | <b>Import Data Siswa</b>    |                                                 |
| 趴<br><b>DATA SISWA</b>                                    | $\vee$ ENTRIES<br><b>SHOW</b><br>10                   |                             | SEARCH:                                         |
| 谷<br><b>DATA KELAS</b>                                    | <b>NISN</b><br><b>No</b><br>888<br>$\overline{1}$     | Nama<br>MUHAMMAD REZA       | Aksi<br><b>B</b> Edit<br>$\vert$ <b>x</b> Hapus |
| ∕∘<br><b>DATA MAPEL</b>                                   | 999<br>$\overline{2}$                                 | <b>GAMORA QIANA MUFIDAH</b> | $\mathbb{Z}$ Edit<br><b>x</b> Hapus             |
| $\oplus$<br><b>DATA EKSTRA</b>                            | Showing 1 to 2 of 2 entries                           |                             | Previous<br>Next<br>$\mathbf{1}$                |
| 閘<br><b>SET TAHUN AKTIF</b>                               |                                                       |                             |                                                 |
| $\mathfrak{L}^{\scriptscriptstyle +}$<br><b>SET KELAS</b> |                                                       |                             |                                                 |
| 凹<br><b>SET MAPEL</b>                                     | SMAN 15 Bandar Lampung   Copyright by Delia           |                             | Waktu proses 0.0491 detik. @ 2023               |
| 中<br>SET WALI KELAS<br>$\checkmark$                       |                                                       |                             |                                                 |

**Gambar 4. 4 Menu Siswa**

#### **3. Menu Kelas**

Menu kelas adalah menu untuk mengelola data kelas, pada menu ini terdapat tombol tambah data untuk menampilkan informasi penginputan data guru. Pada menu ini juga terdapat tampilan data yang telah disimpan kedalam *database*, dan terdapat aksi hapus untuk menghapus data dan edit untuk mengedit data, berikut ini adalah tampilan sistem yaitu :

| iS SIAKAD SMAN 15<br><b>BANDAR LAMPUNG</b>                 | $\hat{\phantom{1}}$<br>is SIAKAD SMAN 15 Bandar Lampung |             | Login Sebagai : admin<br>Log out  |
|------------------------------------------------------------|---------------------------------------------------------|-------------|-----------------------------------|
| ⋒<br><b>BERANDA</b>                                        | Data Kelas<br>Tambah                                    |             |                                   |
| $\mathbb{Q}$<br><b>DATA GURU</b><br>皿<br><b>DATA SISWA</b> | SHOW<br>$\vee$ ENTRIES<br>10                            |             | SEARCH:                           |
| 微<br><b>DATA KELAS</b>                                     | No<br>Tingkat<br>XII<br>1                               | Nama<br>XII | Aksi<br><b>B</b> Edit   * Hapus   |
| ╱<br><b>DATA MAPEL</b>                                     | $\overline{c}$<br>$\chi_{\rm l}$                        | XI1         | <b>C</b> Edit   x Hapus           |
| $\oplus$<br><b>DATA EKSTRA</b>                             | X<br>3                                                  | X1          | <b>C</b> Edit   <b>x</b> Hapus    |
| 閘<br><b>SET TAHUN AKTIF</b>                                | Showing 1 to 3 of 3 entries                             |             | Next<br>Previous<br>$\mathbf{1}$  |
| $\mathfrak{L}^+$<br><b>SET KELAS</b>                       |                                                         |             |                                   |
| 但<br><b>SET MAPEL</b><br>向<br><b>SET WALI KELAS</b>        | SMAN 15 Bandar Lampung   Copyright by Delia<br>v        |             | Waktu proses 0.0491 detik. @ 2023 |

**Gambar 4. 5 Menu Kelas**

#### **4. Menu Mapel**

Menu mapel adalah menu untuk mengelola data mapel, pada menu ini terdapat tombol tambah data untuk menampilkan informasi penginputan data guru. Pada menu ini juga terdapat tampilan data yang telah disimpan kedalam *database*, dan terdapat aksi hapus untuk menghapus data dan edit untuk mengedit data, berikut ini adalah tampilan sistem yaitu :

| $\hat{\phantom{a}}$<br>ia SIAKAD SMAN 15<br><b>BANDAR LAMPUNG</b> |                      |                                  | iii SIAKAD SMAN 15 Bandar Lampung                  |                        | Login Sebagai : admin<br>Log out                                     |
|-------------------------------------------------------------------|----------------------|----------------------------------|----------------------------------------------------|------------------------|----------------------------------------------------------------------|
| ⋒<br><b>BERANDA</b><br>$^{\circledR}$<br><b>DATA GURU</b>         | Data Mapel<br>Tambah |                                  |                                                    |                        |                                                                      |
| 观<br><b>DATA SISWA</b>                                            | SHOW<br>10           | $\vee$ ENTRIES                   |                                                    |                        | SEARCH:                                                              |
| ∕ि<br><b>DATA KELAS</b>                                           | No<br>1              | Kelompok<br>$\mathsf{A}$         | Kode Singkat<br>F                                  | Nama<br>Fisika         | Aksi<br><b>C</b> Edit   <b>x</b> Hapus                               |
| <b>DATA MAPEL</b>                                                 | $\overline{2}$       | A                                | <b>MTK</b>                                         | Matematika             | <b>CZ</b> Edit<br>$x$ Hapus                                          |
| $\oplus$<br><b>DATA EKSTRA</b>                                    | 3                    | B                                | ks                                                 | Kesenian               | <b>GY Edit</b><br>x Hapus                                            |
| 厣<br><b>SET TAHUN AKTIF</b>                                       | $\overline{4}$       | Α<br>Showing 1 to 4 of 4 entries | PAI                                                | Pendidikan Agama Islam | <b>B</b> Edit   <b>x</b> Hapus<br>$\overline{1}$<br>Next<br>Previous |
| $\mathfrak{L}^{\scriptscriptstyle +}$<br><b>SET KELAS</b>         |                      |                                  |                                                    |                        |                                                                      |
| 凹<br><b>SET MAPEL</b>                                             |                      |                                  |                                                    |                        |                                                                      |
| and the company of the company of the company of the              |                      |                                  | <b>SMAN 15 Bandar Lampung   Copyright by Delia</b> |                        | Waktu proses 0.0701 detik. @ 2023                                    |

**Gambar 4. 6 Menu Mapel**

#### **5. Menu Ekstra**

Menu ekstra adalah menu untuk mengelola data ekstra, pada menu ini terdapat tombol tambah data untuk menampilkan informasi penginputan data guru. Pada menu ini juga terdapat tampilan data yang telah disimpan kedalam *database*, dan terdapat aksi hapus untuk menghapus data dan edit untuk mengedit data, berikut ini adalah tampilan sistem yaitu :

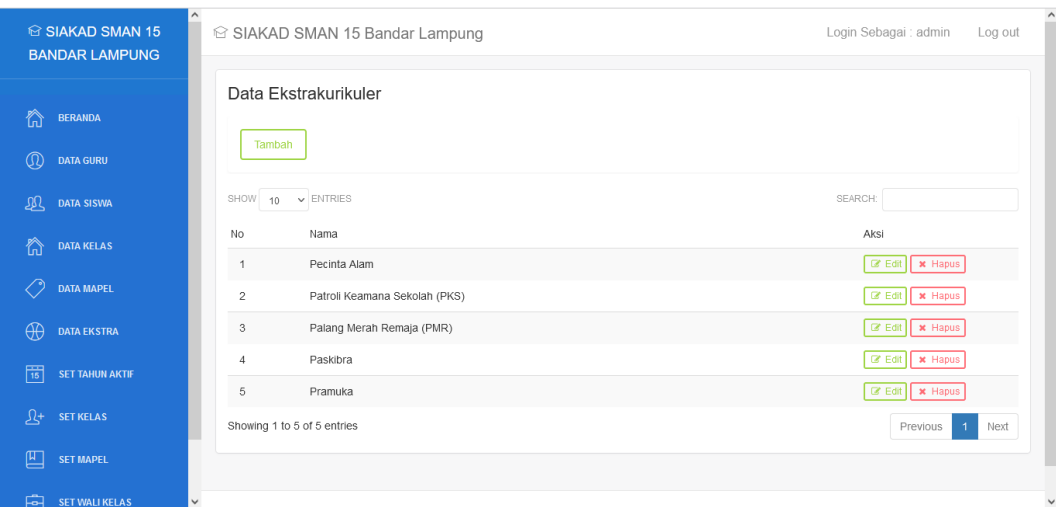

**Gambar 4. 7 Menu Ekstra**

# **6. Menu Set Tahun Aktif**

Menu set tahun aktif adalah menu untuk mengelola data set tahun aktif, pada menu ini terdapat tombol tambah data untuk menampilkan informasi penginputan data guru. Pada menu ini juga terdapat tampilan data yang telah disimpan kedalam *database*, dan terdapat aksi hapus untuk menghapus data dan edit untuk mengedit data, berikut ini adalah tampilan sistem yaitu :

| $\wedge$<br><b>☆ SIAKAD SMAN 15</b><br><b>BANDAR LAMPUNG</b> |                              |                             | iii SIAKAD SMAN 15 Bandar Lampung                  |            |                      |                    | Login Sebagai : admin<br>Log out         |
|--------------------------------------------------------------|------------------------------|-----------------------------|----------------------------------------------------|------------|----------------------|--------------------|------------------------------------------|
| ⋒<br><b>BERANDA</b><br>$^\circledR$<br><b>DATA GURU</b>      | <b>Tahun Aktif</b><br>Tambah |                             |                                                    |            |                      |                    |                                          |
| 观<br><b>DATA SISWA</b>                                       | SHOW<br>10                   | $\vee$ ENTRIES              |                                                    |            |                      |                    | SEARCH:                                  |
| ⋒<br><b>DATA KELAS</b>                                       | No                           | Tahun                       | Kepala Sekolah/ Madrasah                           | Tgl Raport | Tgl Raport Tingkat 3 | Status             | Aksi                                     |
| <b>DATA MAPEL</b>                                            | $\mathbf{1}$                 | 20221                       | Sukijo<br>123                                      | 2021-06-14 | 2021-06-14           | <b>Tidak Aktif</b> | ■ Edit   ★ Aktifkan                      |
| $\oplus$<br><b>DATA EKSTRA</b>                               | $\overline{c}$               | 20222                       | Sukijo S.Pd.<br>123                                | 2021-10-25 | 2021-10-26           | <b>Tidak Aktif</b> | ■ Edit   ★ Aktifkan                      |
| 閘<br><b>SET TAHUN AKTIF</b>                                  | 3                            | 20231                       | Arman S.Pd.<br>197406152000031006                  | 2020-10-30 | 2020-11-06           | Aktif              | ■ Edit   ★ Aktifkan                      |
| ্য<br><b>SET KELAS</b>                                       |                              | Showing 1 to 3 of 3 entries |                                                    |            |                      |                    | Next<br>Previous<br>$\blacktriangleleft$ |
| 四<br><b>SET MAPEL</b>                                        |                              |                             |                                                    |            |                      |                    |                                          |
| 中<br><b>SET WALI KELAS</b>                                   |                              |                             | <b>SMAN 15 Bandar Lampung   Copyright by Delia</b> |            |                      |                    | Waktu proses 0.0556 detik. @ 2023        |

**Gambar 4. 8 Menu Set Tahun Aktif**

## **7. Menu Set Kelas**

Menu sek kelas adalah menu untuk mengelola data set kelas, pada menu ini terdapat tombol tambah data untuk menampilkan informasi penginputan data guru. Pada menu ini juga terdapat tampilan data yang telah disimpan kedalam *database*, dan terdapat aksi hapus untuk menghapus data dan edit untuk mengedit data, berikut ini adalah tampilan sistem yaitu :

| <b>© SIAKAD SMAN 15</b><br><b>BANDAR LAMPUNG</b> | $\hat{}$<br>ia SIAKAD SMAN 15 Bandar Lampung                                                                                 | $\hat{}$<br>Login Sebagai : admin<br>Log out |
|--------------------------------------------------|----------------------------------------------------------------------------------------------------|----------------------------------------------|
|                                                  | <b>Data Kelas</b>                                                                                                    |                                              |
| 微<br><b>BERANDA</b>                              |                                                                                                    |                                              |
| $\circledR$<br><b>DATA GURU</b>                  | Tambah                                                                                                    |                                              |
| 瓜<br><b>DATA SISWA</b>                           | X <sub>1</sub><br>X11                                                                                                    | XII                                          |
| 微<br><b>DATA KELAS</b>                           | <b>AKSI</b><br><b>AKSI</b><br>NO NAMA<br><b>NO</b><br><b>NAMA</b>                                                            | <b>AKSI</b><br><b>NO</b><br><b>NAMA</b>      |
| ◇<br><b>DATA MAPEL</b>                           | $\vert$ $\vert$ $\vert$<br><b>Muhammad Reza</b><br>$\vert\mathbf{x}\vert$<br>Gamora Qiana Mufidah<br>$\overline{\mathbf{2}}$ |                                              |
| $\Theta$<br><b>DATA EKSTRA</b>                   |                                                                                                    |                                              |
| 閜<br><b>SET TAHUN AKTIF</b>                      |                                                                                                    |                                              |
| $\mathfrak{L}^\ast$<br><b>SET KELAS</b>          |                                                                                                    |                                              |
| 凹<br><b>SET MAPEL</b>                            |                                                                                                    |                                              |
| $\overline{F}$ SET WALI KELAS                    | $\checkmark$                                                                                                    | $\checkmark$                                 |

**Gambar 4. 9 Menu Set Kelas**

#### **8. Menu Set Mapel**

Menu set mapel adalah menu untuk mengelola data set mapel, pada menu ini terdapat tombol tambah data untuk menampilkan informasi penginputan data guru. Pada menu ini juga terdapat tampilan data yang telah disimpan kedalam *database*, dan terdapat aksi hapus untuk menghapus data dan edit untuk mengedit data, berikut ini adalah tampilan sistem yaitu :

| iS SIAKAD SMAN 15<br><b>BANDAR LAMPUNG</b>   | $\hat{\phantom{1}}$<br>iii SIAKAD SMAN 15 Bandar Lampung                                      | Login Sebagai : admin<br>Log out  |
|----------------------------------------------|-----------------------------------------------------------------------------------------------|-----------------------------------|
| ⋒<br><b>BERANDA</b><br>Q<br><b>DATA GURU</b> | Set Mata Pelajaran Guru<br>Tambah                                                             |                                   |
| இ<br><b>DATA SISWA</b>                       | SHOW<br>$\vee$ ENTRIES<br>10                                                                  | SEARCH:                           |
| 谷<br><b>DATA KELAS</b>                       | Nama Guru<br>Mata Pelajaran - Kelas<br>No<br>Evit Rahayu<br>Matematika - X1<br>$\overline{1}$ | Aksi<br>x Hapus                   |
| <b>DATA MAPEL</b>                            | Showing 1 to 1 of 1 entries                                                                   | Previous<br>$\mathbf{1}$<br>Next  |
| Æ<br><b>DATA EKSTRA</b>                      |                                                                                               |                                   |
| 罱<br><b>SET TAHUN AKTIF</b>                  |                                                                                               |                                   |
| Jζ+<br><b>SET KELAS</b>                      |                                                                                               |                                   |
| 匹<br><b>SET MAPEL</b>                        |                                                                                               |                                   |
| 中<br><b>SET WALI KELAS</b>                   | SMAN 15 Bandar Lampung   Copyright by Delia<br>$\checkmark$                                   | Waktu proses 0.0712 detik. @ 2023 |

**Gambar 4. 10 Menu Set Mapel**

# **9. Menu Set Wali Kelas**

Menu set wali kelas adalah menu untuk mengelola data set wali kelas, pada menu ini terdapat tombol tambah data untuk menampilkan informasi penginputan data guru. Pada menu ini juga terdapat tampilan data yang telah disimpan kedalam *database*, dan terdapat aksi hapus untuk menghapus data dan edit untuk mengedit data, berikut ini adalah tampilan sistem yaitu :

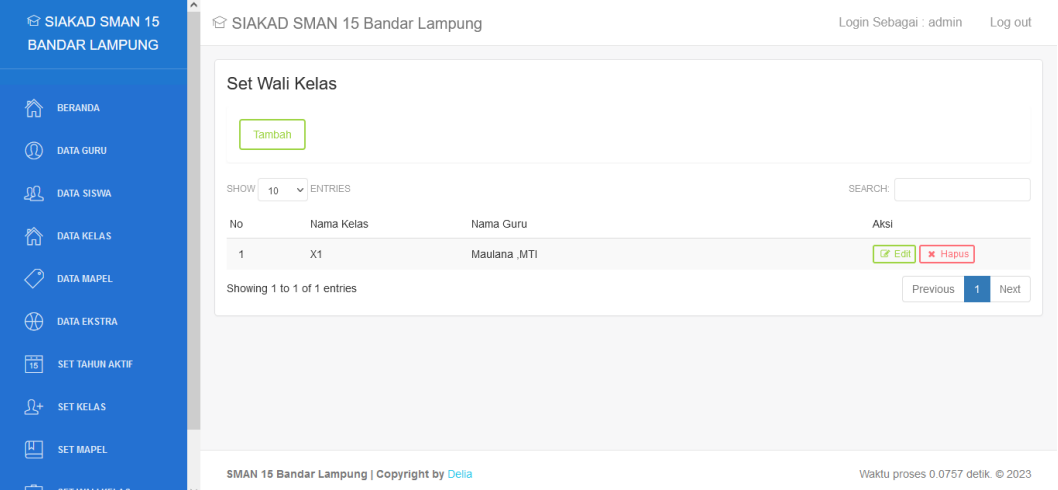

**Gambar 4. 11 Menu Set Wali Kelas**

#### **10. Menu Ubah** *Password*

Menu ubah *password* adalah menu untuk mengubah password admin, berikut ini adalah tampilan sistem yaitu :

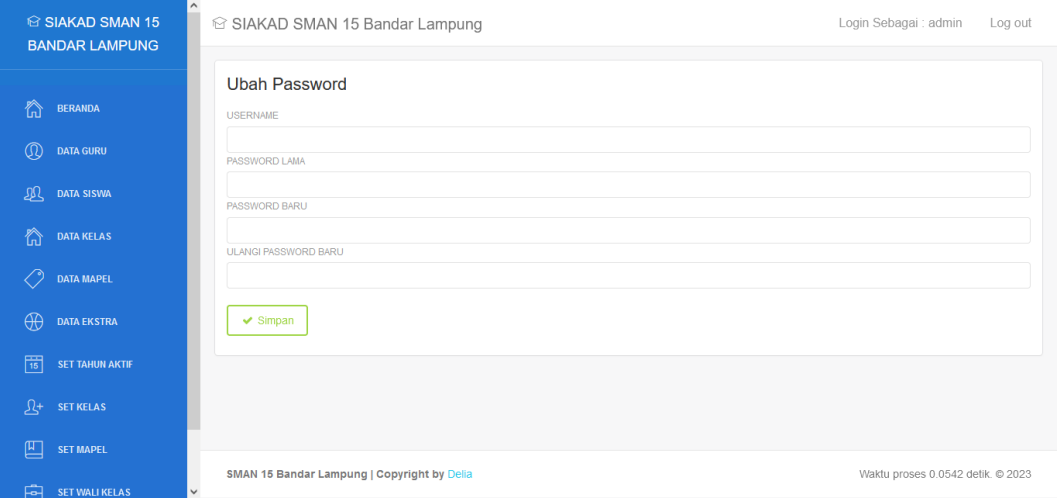

**Gambar 4. 12 Menu Ubah Password**

#### **Hak Akses Guru 1. Menu utama**

Menu utama adalah menu untuk menampilkan halaman utama admin, berikut ini adalah tampilan sistem yaitu :

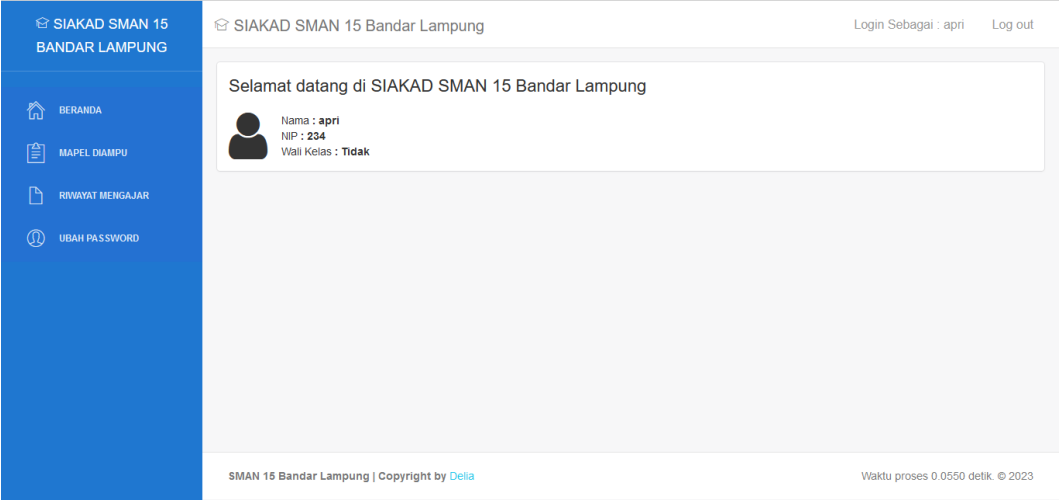

**Gambar 4. 13 Menu Utama**

## **2. Menu Mapel Diampu**

Menu mapel diampu adalah menu untuk mengelola data mapel yang telah diambil guru, pada menu ini terdapat tombol tambah data untuk menampilkan informasi penginputan data anggota. Pada menu ini juga terdapat tampilan data yang telah disimpan kedalam *database*, dan terdapat aksi hapus untuk menghapus data dan edit untuk mengedit data, berikut ini adalah tampilan sistem yaitu :

| iS SIAKAD SMAN 15<br><b>BANDAR LAMPUNG</b>                       | iii SIAKAD SMAN 15 Bandar Lampung                                                                                                    | Login Sebagai : apri              | Log out |
|------------------------------------------------------------------|----------------------------------------------------------------------------------------------------|-----------------------------------|---------|
| ⋒<br><b>BERANDA</b><br>窅<br><b>MAPEL DIAMPU</b>                  | Petunjuk:<br>Menu ini digunakan untuk menginput nilai pada setiap masing-masing mata pelajaran diampu. Silakan klik menu Nilai Pengetahuan untuk menginput nilai<br>pengetahuan, dan Nilai Keterampilan untuk menginput nilai keterampilan.<br>Belum ada mapel yang diampu. |                                   |         |
| Ρ<br><b>RIVAYAT MENGAJAR</b><br>$\Omega$<br><b>UBAH PASSWORD</b> |                                                                                                    |                                   |         |
|                                                                  |                                                                                                    |                                   |         |
|                                                                  |                                                                                                    |                                   |         |
|                                                                  |                                                                                                    |                                   |         |
|                                                                  | SMAN 15 Bandar Lampung   Copyright by Delia                                                                                                    | Waktu proses 0.0723 detik. @ 2023 |         |

**Gambar 4. 14 Menu Mapel Diampu**

# **3. Menu Riwayat Mengajar**

Menu riwayat mengajar adalah menu untuk melihat data riwayat mengajar yang telah dilakukan oleh guru, berikut ini adalah tampilan sistem yaitu :

| iS SIAKAD SMAN 15<br><b>BANDAR LAMPUNG</b>                                        | iii SIAKAD SMAN 15 Bandar Lampung                                         | Login Sebagai : apri              | Log out |
|-----------------------------------------------------------------------------------|---------------------------------------------------------------------------|-----------------------------------|---------|
| 微<br><b>BERANDA</b><br>窅<br><b>MAPEL DIAMPU</b>                                   | Data Riwayat Mengajar<br>Tahun Ajaran Mapel<br><b>No</b><br>Kelas<br>Aksi |                                   |         |
| $\mathbb{P}$<br><b>RIWAYAT MENGAJAR</b><br>$^{\circledR}$<br><b>UBAH PASSWORD</b> |                                                                           |                                   |         |
|                                                                                   |                                                                           |                                   |         |
|                                                                                   |                                                                           |                                   |         |
|                                                                                   | SMAN 15 Bandar Lampung   Copyright by Delia                               | Waktu proses 0.0524 detik. @ 2023 |         |

**Gambar 4. 15 Menu Riwayat Mengajar**

# **4. Menu Ubah** *Password*

Menu ubah *password* adalah menu untuk mengubah password admin, berikut ini adalah tampilan sistem yaitu :

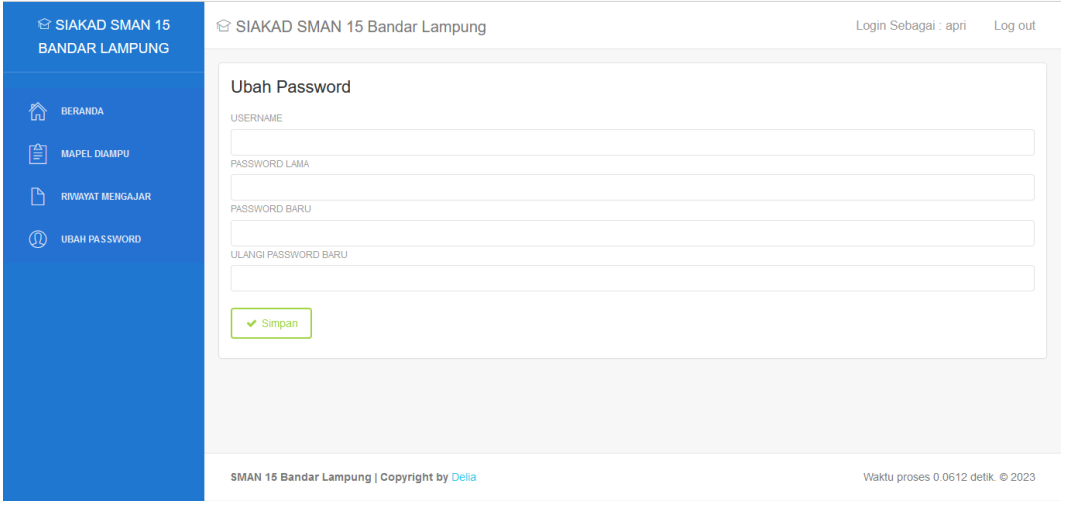

**Gambar 4. 16 Menu Ubah Password**

## **3.2.4. Hak Akses Siswa 1. Menu utama**

Menu utama adalah menu untuk menampilkan halaman utama anggota, berikut ini adalah tampilan sistem yaitu :

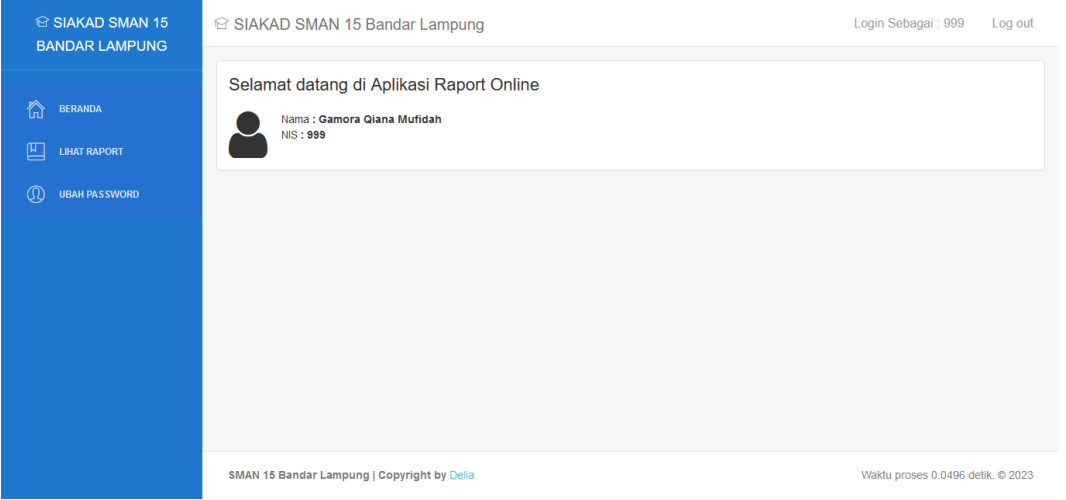

**Gambar 4. 17 Menu Utama**

# **2. Menu Lihat Raport**

Menu lihat raport adalah menu untuk melihat data raport siswa, berikut ini adalah tampilan sistem yaitu :

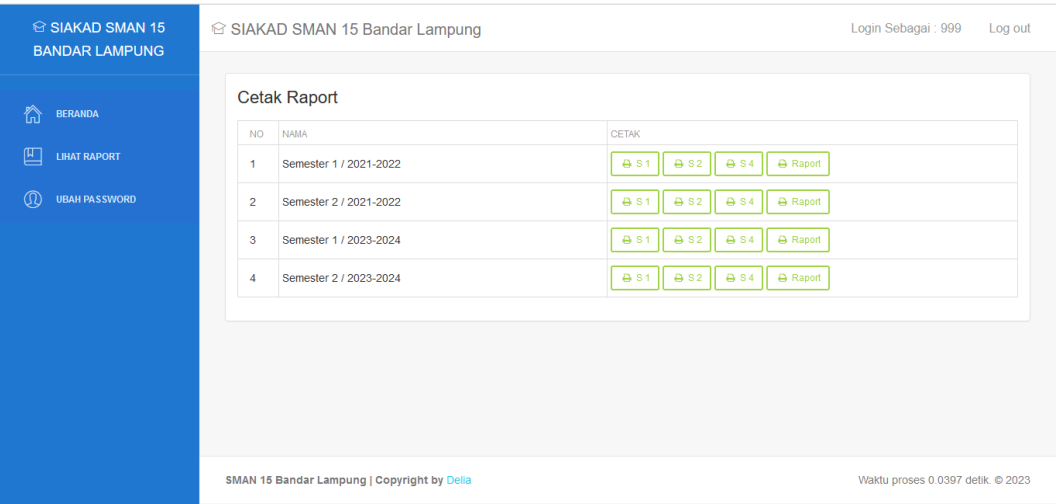

**Gambar 4. 18 Menu Lihat Raport**

# **3. Menu Ubah** *Password*

Menu ubah *password* adalah menu untuk mengubah password admin, berikut ini adalah tampilan sistem yaitu :

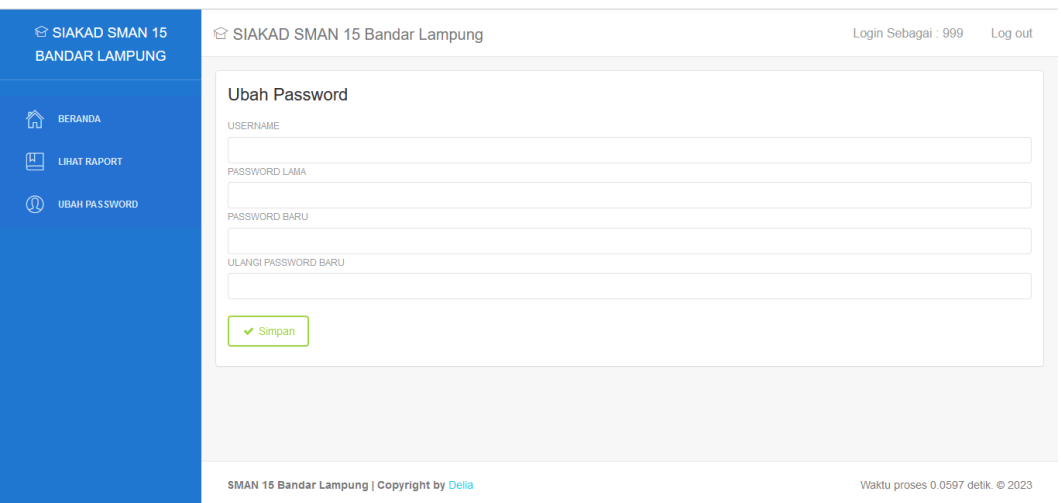

**Gambar 4. 19 Menu Ubah Password**

# **4.3. Hasil Pengujian**

Pengujian sistem dilakukan untuk menjamin kualitas dan juga mengetahui kelemahan dari sistem. Tujuan dari pengujian ini adalah untuk menjamin bahwa perangkat lunak yang dibangun memiliki kualitas yang handal, yaitu mampu merepresentasikan kajian pokok dari spesifikasi, analisis, perancangan dan pengkodean dari perangkat lunak itu sendiri.

Dalam pengujian perangkat lunak ini penulis menggunakan suatu metode pengujian yang berfokus pada persyaratan fungsional perangkat lunak yang dibangun. Metode yang diambil adalah metode pengujian *black box*. Berikut ini adalah tabel pengujian yang dilakukan yaitu :

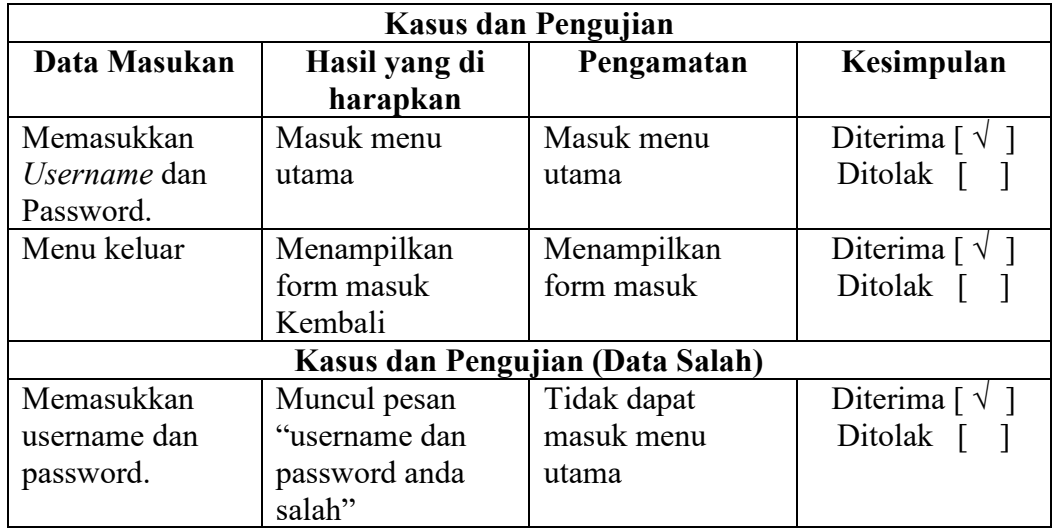

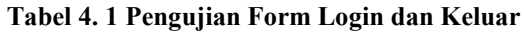

| Kasus dan Pengujian (Data Normal) |                                                                                                    |                                                  |                                                                                                    |  |  |  |
|-----------------------------------|----------------------------------------------------------------------------------------------------|--------------------------------------------------|----------------------------------------------------------------------------------------------------|--|--|--|
| Data<br><b>Masukan</b>            | Data Diharapkan                                                                                                    | Pengamatan                                       | Kesimpulan                                                                                                    |  |  |  |
| Tekan<br>tombol<br>simpan         | Pengisian data<br>lengkap maka akan<br>menampilkan pesan<br>"Data berhasil<br>ditambah"                                                                      | Menampilkan<br>pesan "Data<br>berhasil ditambah" | $[ \sqrt{ } ]$ Ya<br>] Tidak                                                                                                    |  |  |  |
| Tekan<br>tombol<br>batal          | Jika memilih tombol<br>batal maka akan<br>kembali kehalaman<br>data siswa                                                                                    | Kembali<br>kehalaman data<br>siswa               | $[\sqrt{]} Ya$<br>] Tidak                                                                                                    |  |  |  |
| Tekan<br>tombol<br>edit           | Jika memilih tombol<br>edit maka akan masuk<br>kehalaman edit siswa<br>dan memilih tombol<br>update maka akan<br>menampilkan pesan<br>"Data berhasil diedit" | Menampilkan<br>pesan "Data<br>berhasil diedit"   | $[\sqrt{}]\text{Ya}$<br>] Tidak                                                                                                    |  |  |  |
| Tekan<br>tombol<br>hapus          | Jika memilih tombol<br>hapus maka akan<br>menampilkan pesan<br>"Data berhasil<br>dihapus"                                                                    | Menampilkan<br>pesan "Data<br>berhasil dihapus"  | $\left[\begin{array}{c}\sqrt{1} \\ \sqrt{1} \\ \sqrt$<br>] Tidak |  |  |  |
| Kasus dan Pengujian (Data Salah)  |                                                                                                    |                                                  |                                                                                                    |  |  |  |
| Memilih<br>tombol<br>simpan       | Jika data kosong maka<br>akan menampilkan<br>pesan "isi field ini"                                                                                           | Menampilkan<br>pesan "isi field ini"             | $[\sqrt{1} Ya$<br>] Tidak                                                                                                    |  |  |  |

**Tabel 4. 2 Pengujian Form Data Siswa**

# **Tabel 4. 3 Pengujian Form Data Guru**

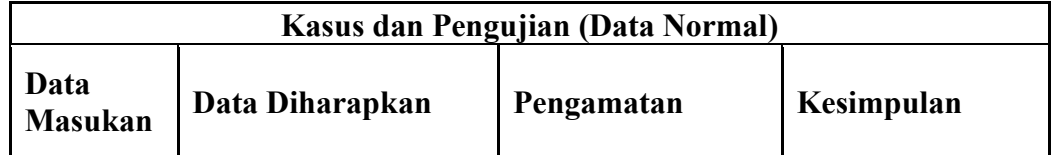

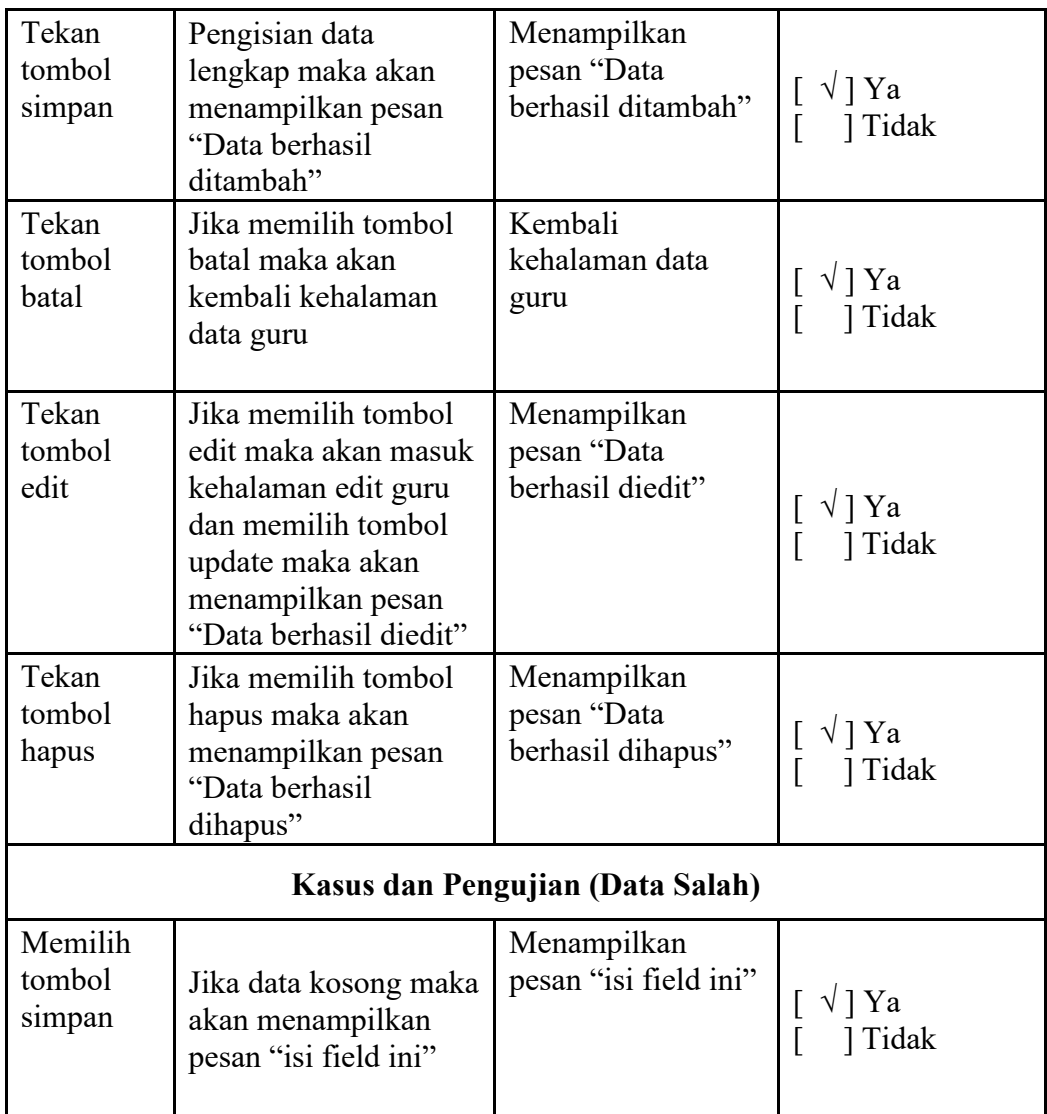

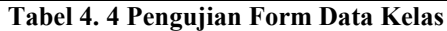

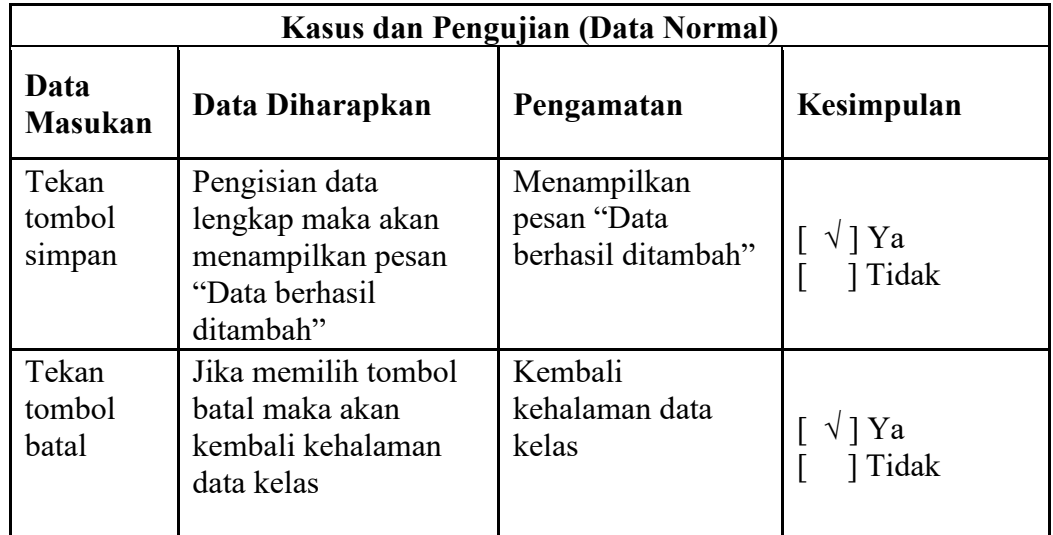

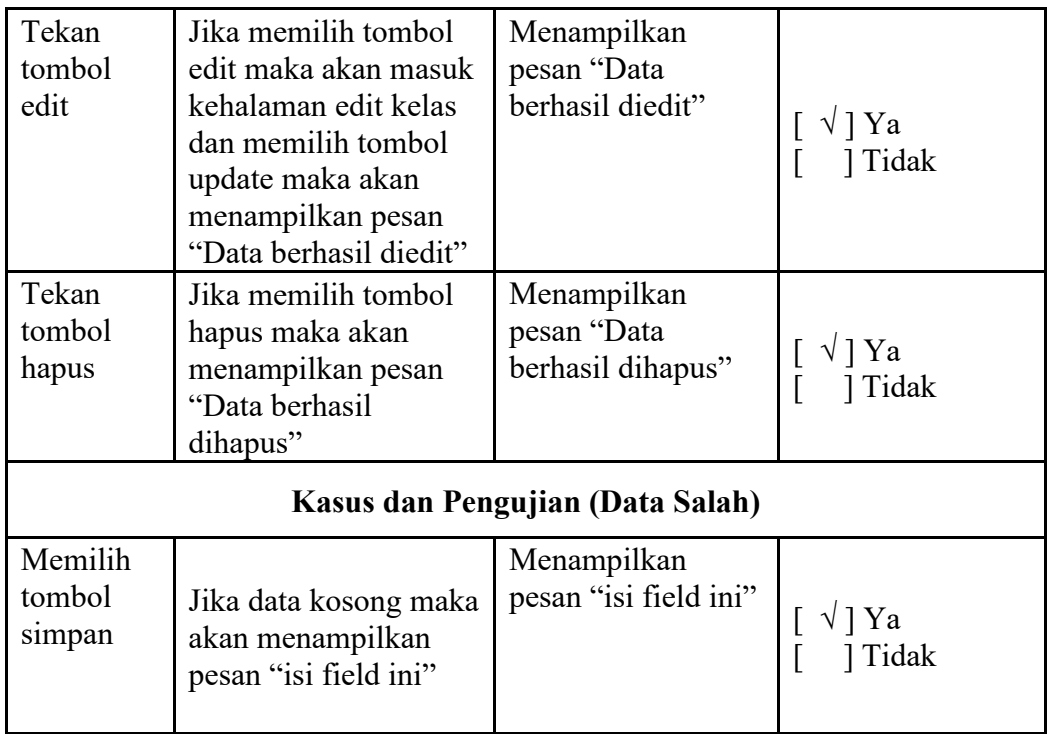

# **Tabel 4. 5 Pengujian Form Data Mapel**

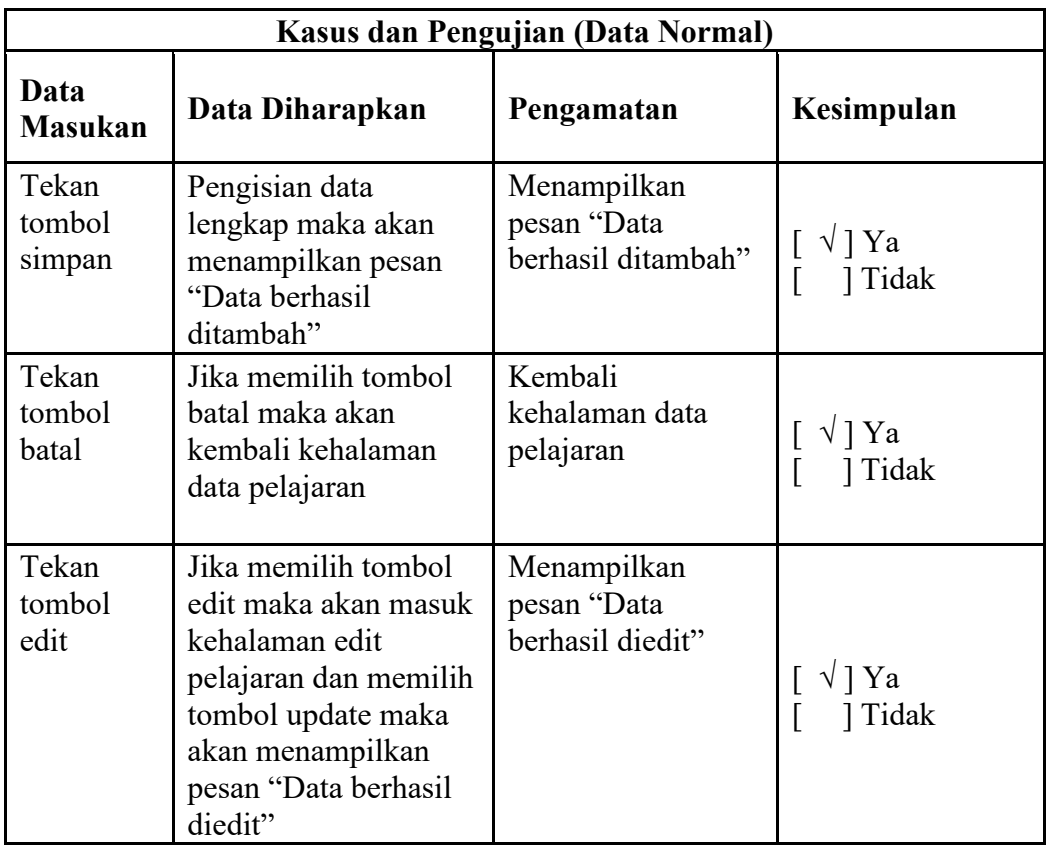

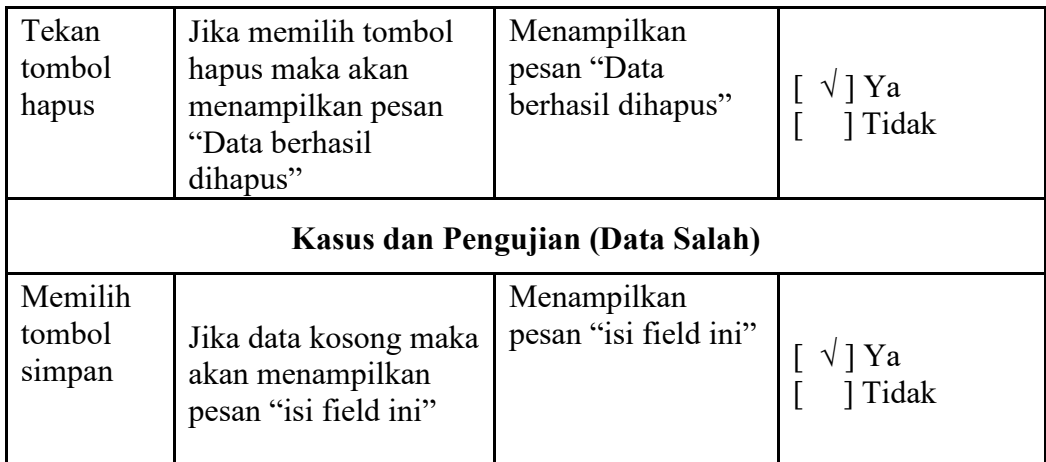

# **Tabel 4. 6 Pengujian Form Data Ekstra**

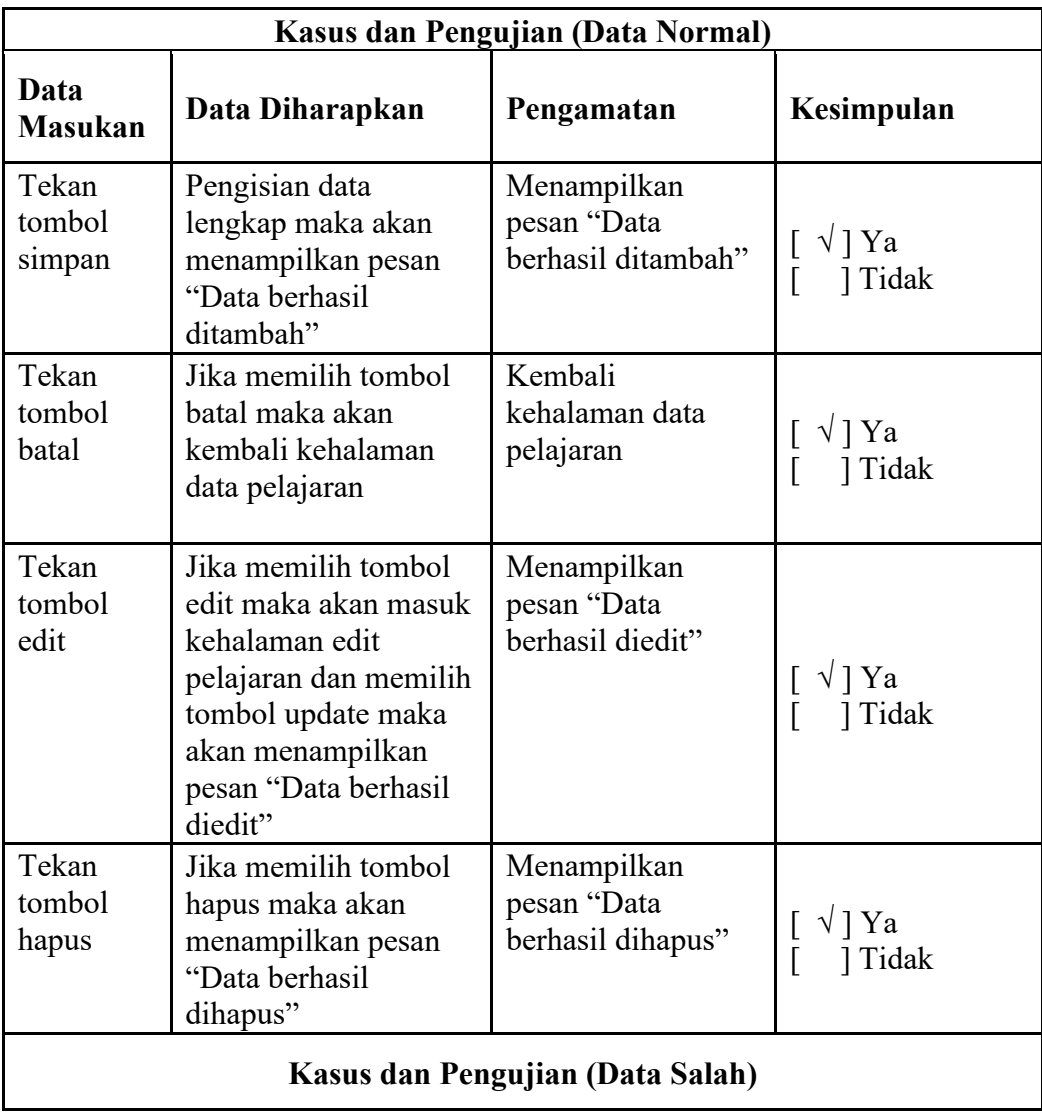

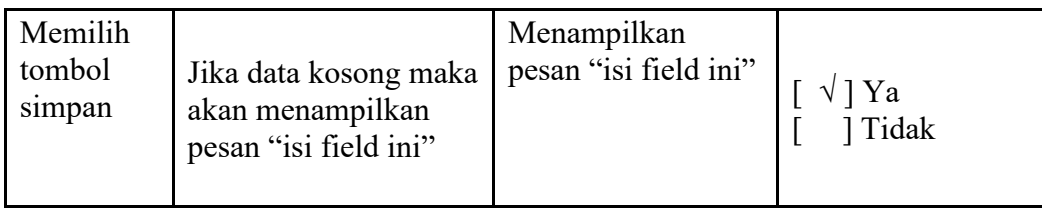

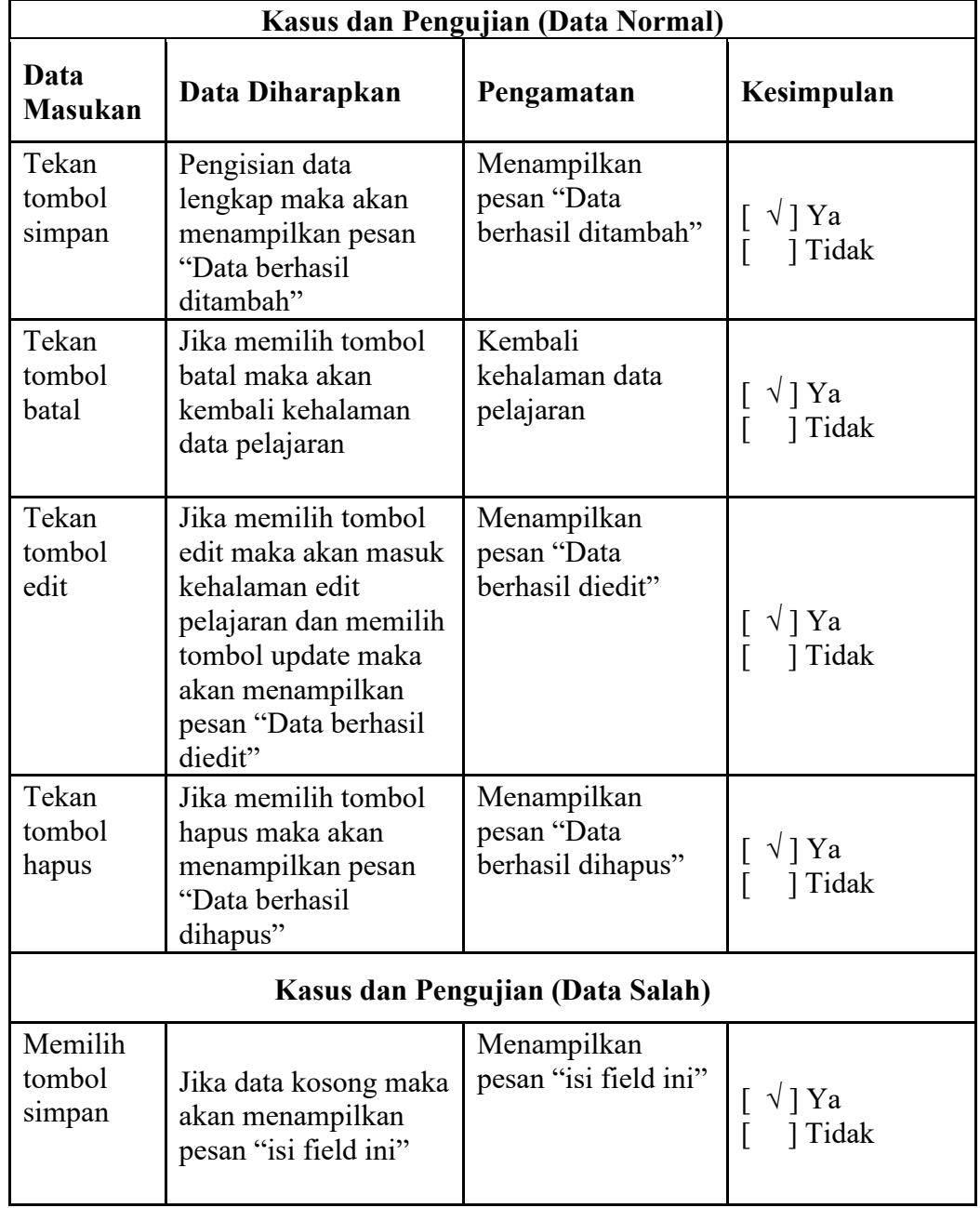

# **Tabel 4. 7 Pengujian Form Data Tahun Aktif**

# **Tabel 4. 8 Pengujian Form Data Cetak Raport**

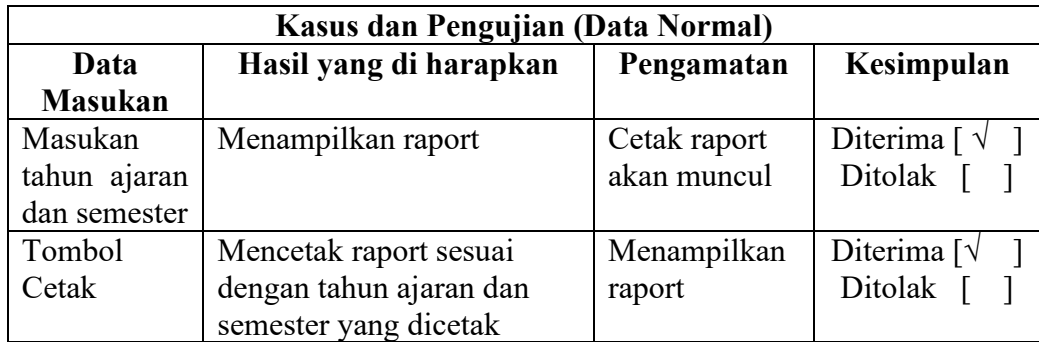

# **Tabel 4. 9 Pengujian Form Ubah Password**

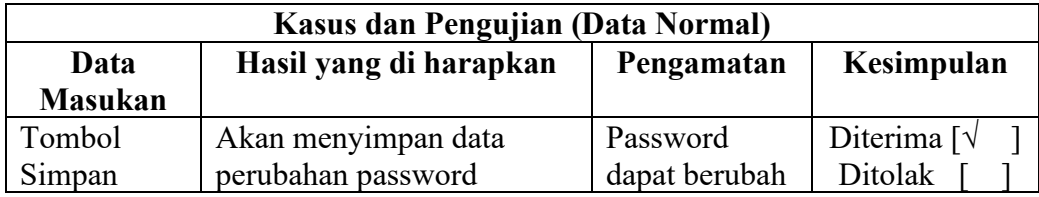